## How to Open a Shared Resource Email Account Using The **Office 365 Outlook Web Client**

First you'll need to log into the Office 365 Outlook Web Client if you haven't already done so. See this tutorial for instructions on how to do that.

Once you log into the Office 365 Outlook Web Client, return back to this tutorial and proceed to the next step.

To open the email account that you have been delegated access to, click on your Office 365 user icon in the top right corner.

In the menu that appears, click on Open another mailbox...

to select it.

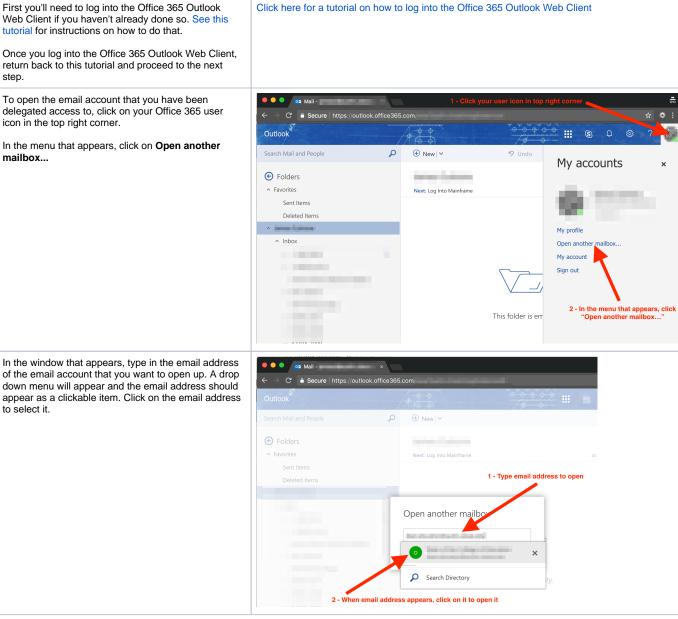

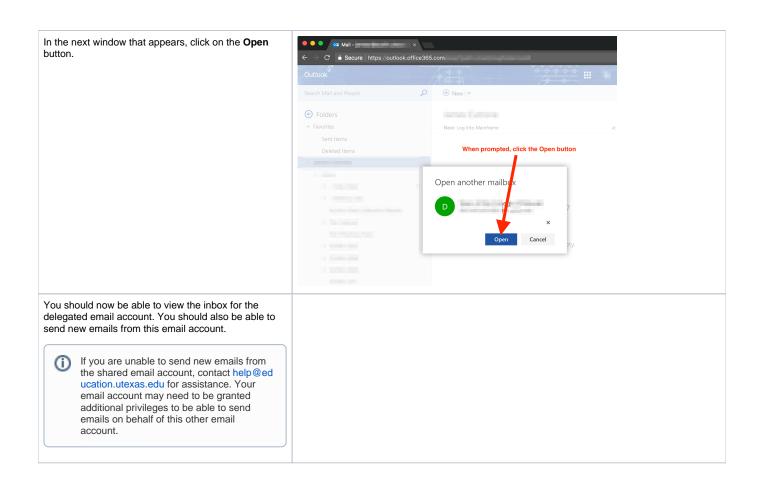